# **ATTIVARE ACCOUNT**

**nome.cognome@icperugia14.edu.it**

#### **N.B. E' PREFERIBILE USARE UN PC**

**1- Questo è il facsimile del documento che ti ha fornito l'amministratore della Google Work Space for Education, dove è presente sia il nome utente che la password che ti sono stati assegnati**

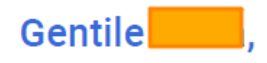

Hai un nuovo account Google con l'organizzazione icperugia14.edu.it.

Accedi per usufruire dei servizi Google messi a disposizione dalla tua organizzazione. Se la tua organizzazione ha acquistato Google Workspace, i servizi potrebbero comprendere versioni di livello aziendale di Google Drive, Gmail e altri servizi Google che puoi utilizzare per collaborare con il tuo team.

Il tuo nome utente @icperugia14.edu.it Password Link di accesso Accedi al link sottostante: https://workspace.google.com/dashboard

Cordiali saluti,

Il team di Google Cloud

### **2- Apri una pagina Google seguendo i passaggi 1 e 2**

**3- Accedi**

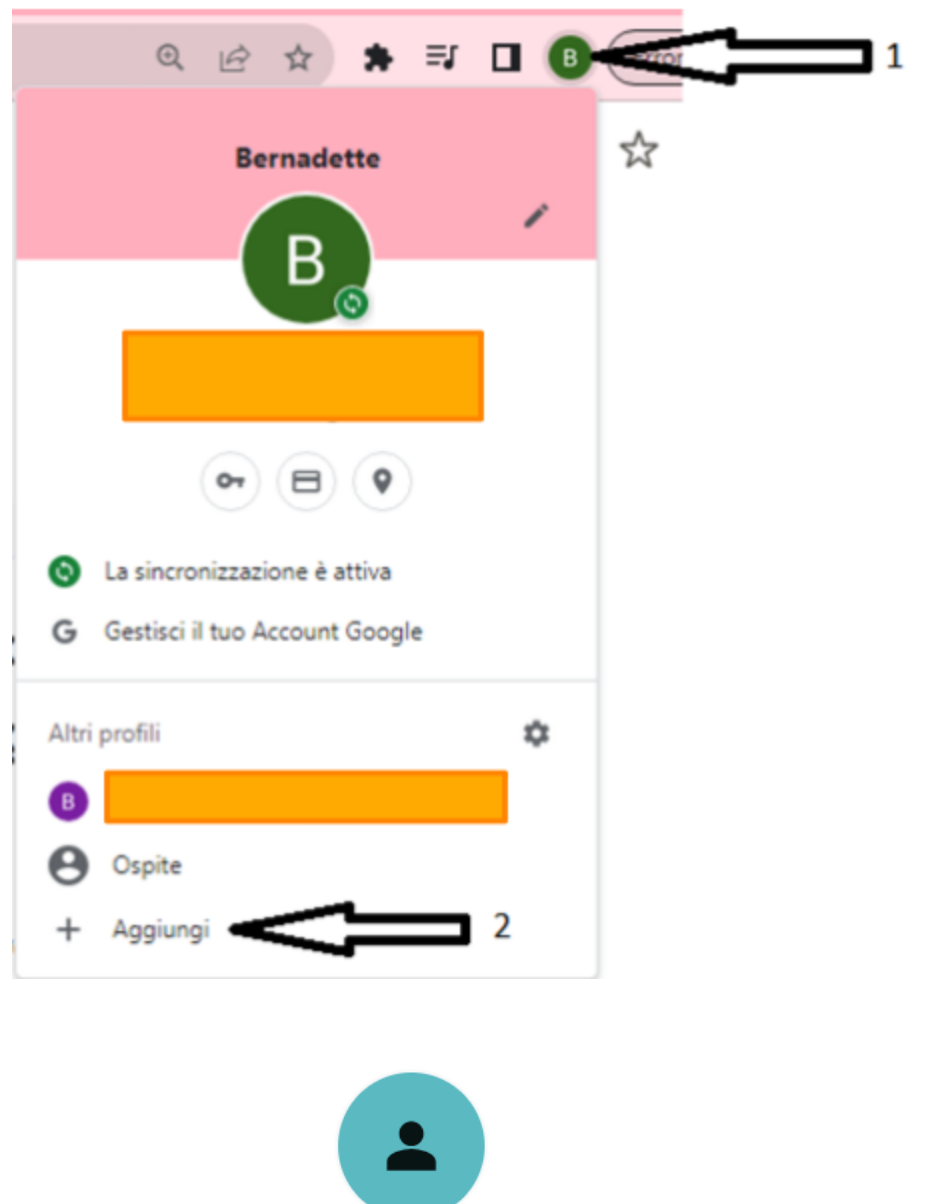

# Configura il tuo nuovo profilo di Chrome

accedere ai tuoi contenuti Chrome su tutti i tuoi dispositivi, accedi e attiva la sincronizzazione.

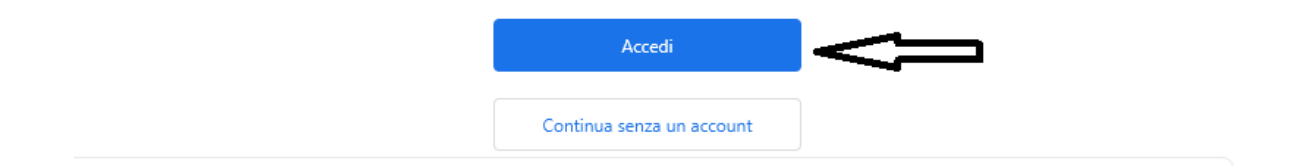

# 4- **Inserisci il NOME UTENTE e AVANTI che ti sono stati assegnati**

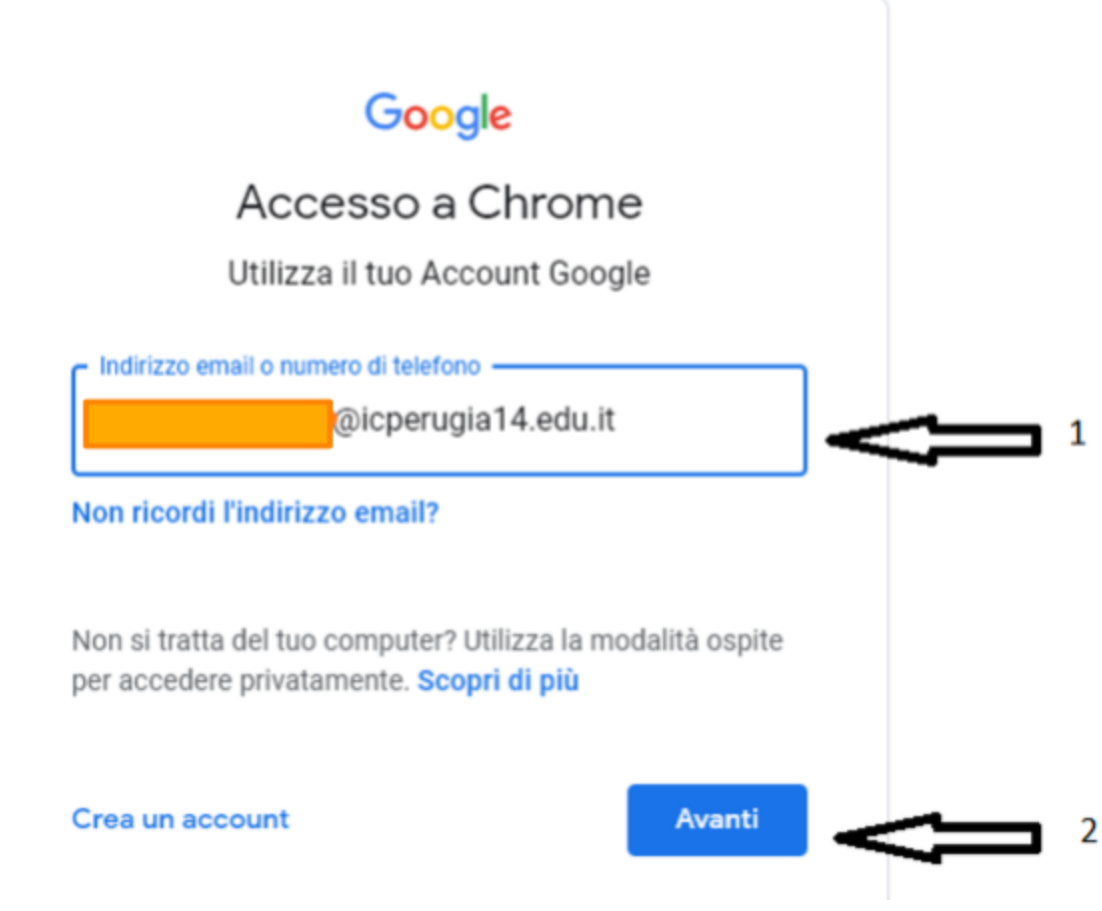

## **5- Inserisci la PASSWORD e AVANTI**

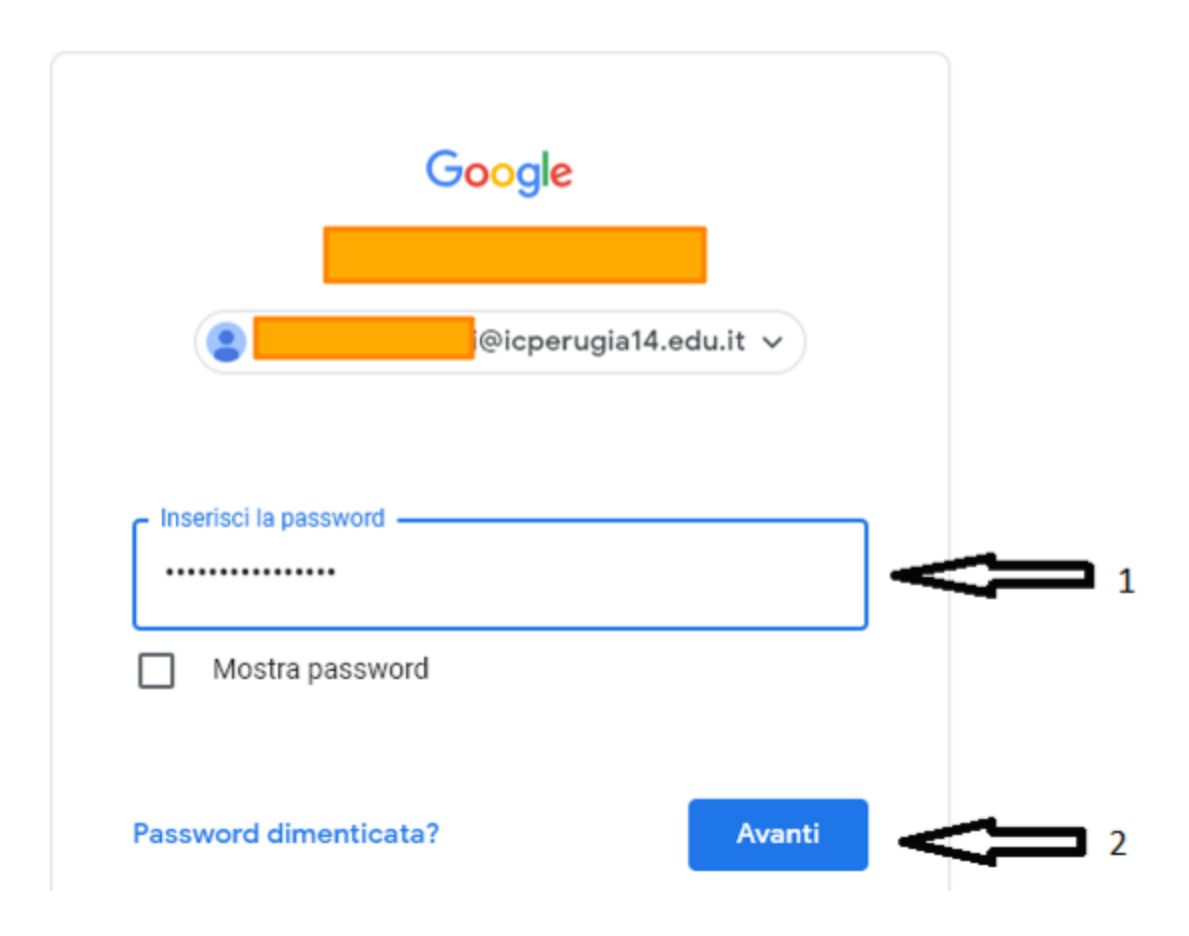

**6- Seguire i passaggi di Google fino a questa schermata. CREA UNA NUOVA PASSWORD**

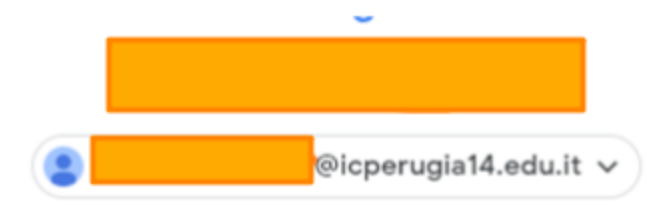

# Crea una password efficace

Crea una nuova password efficace che non utilizzi per altri siti web

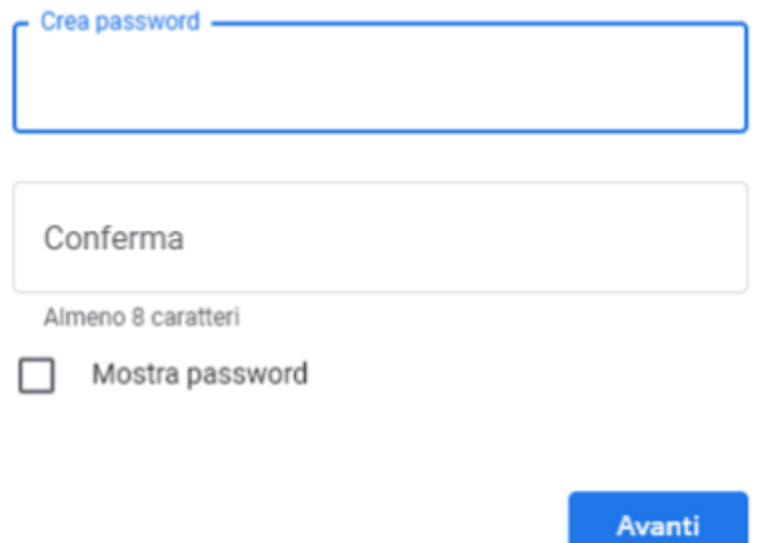

# **7- State accedendo al nostro nuovo account Google**

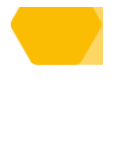

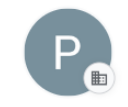

# Ti diamo il benvenuto nel tuo nuovo profilo

Questo account è gestito da icperugia14.edu.it

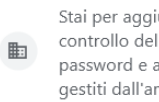

Stai per aggiungere un profilo gestito a questo browser. L'amministratore ha il controllo del profilo e può accedere ai relativi dati. I preferiti, la cronologia, le password e altre impostazioni possono essere sincronizzati con il tuo account e gestiti dall'amministratore.

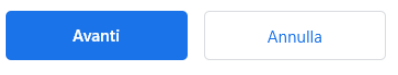

**8- PER PASSARE da un CROME ALL'ALTRO cliccare sulla lettera in alto a destra e si aprirà la tendina con tutti i crome**

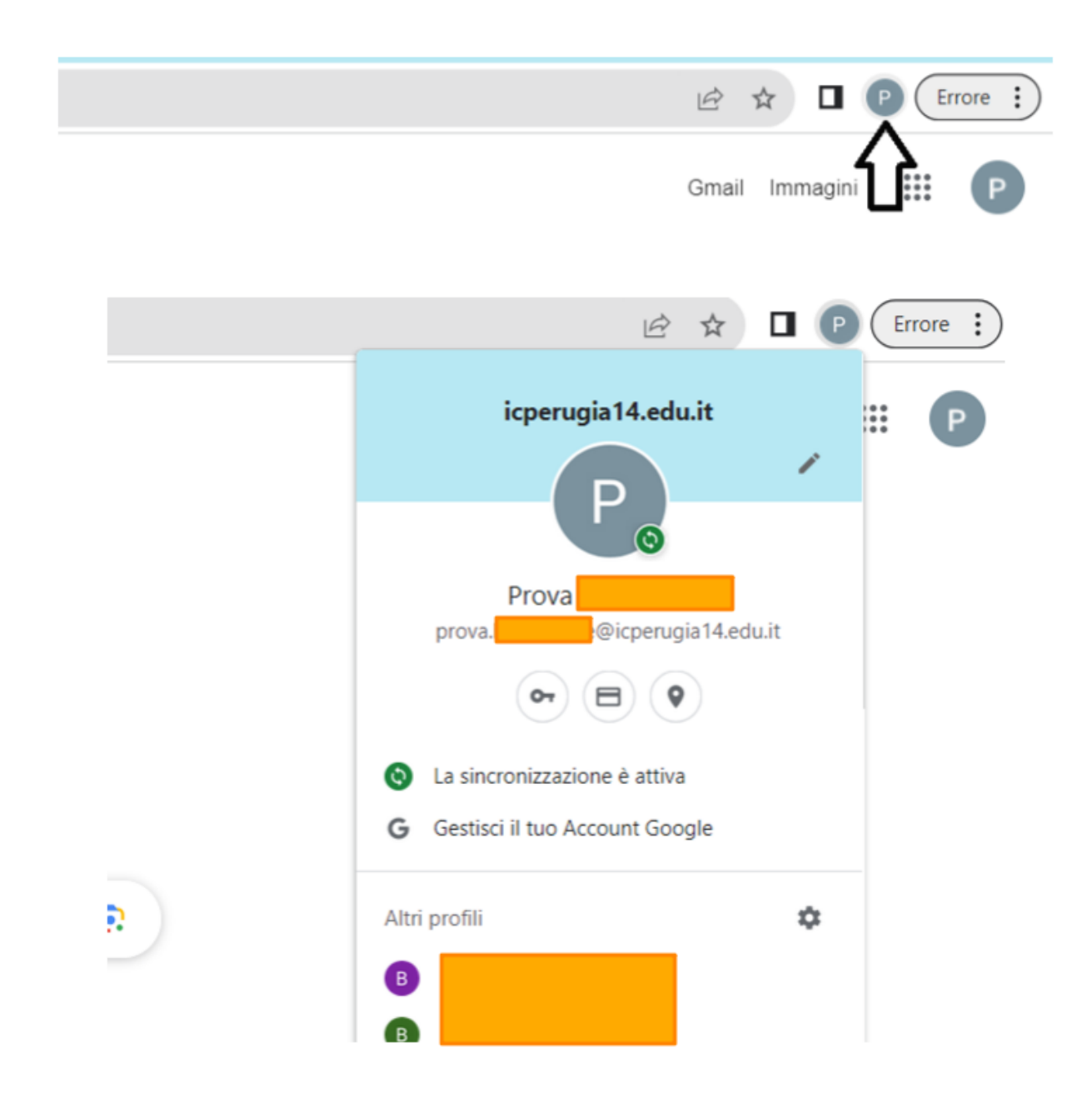

**9- quando si controlla la posta, anche da telefono accertarsi di essere dentro il crome corretto ———@icperugia14.it**